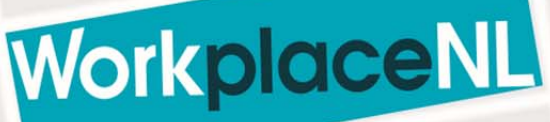

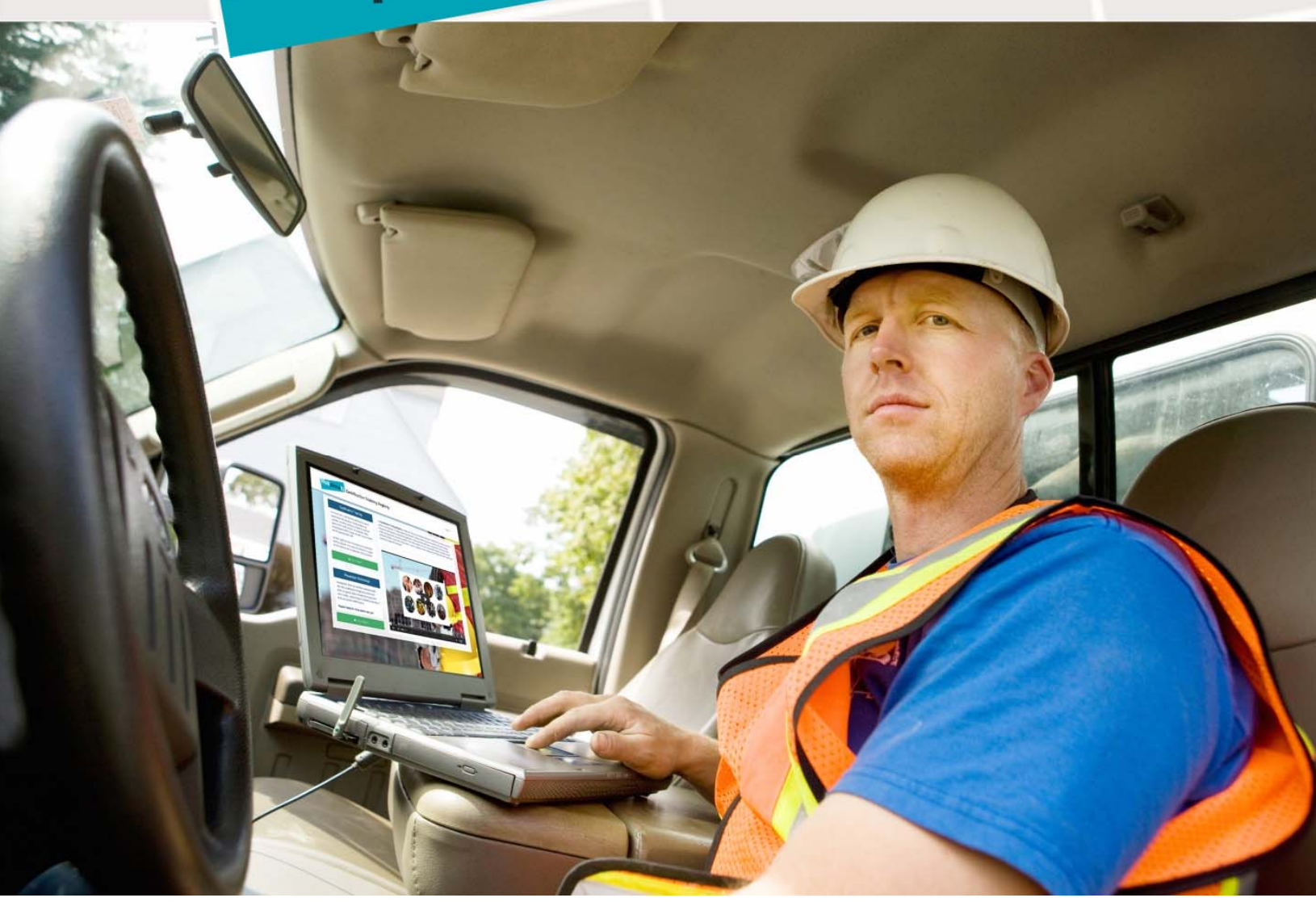

# WorkplaceNL's Certification Training Registry

A How-to Guide for Attendees

### Step 1 – How to Search for Certification Training

- 1. Access the Public Certification Training Registry https://ctr.bluedrop.io
- 2. Click on the green "Click Here" button under Certification Training Standards
	- For Prevention Workshops and Webinars click the green "click here" under that heading

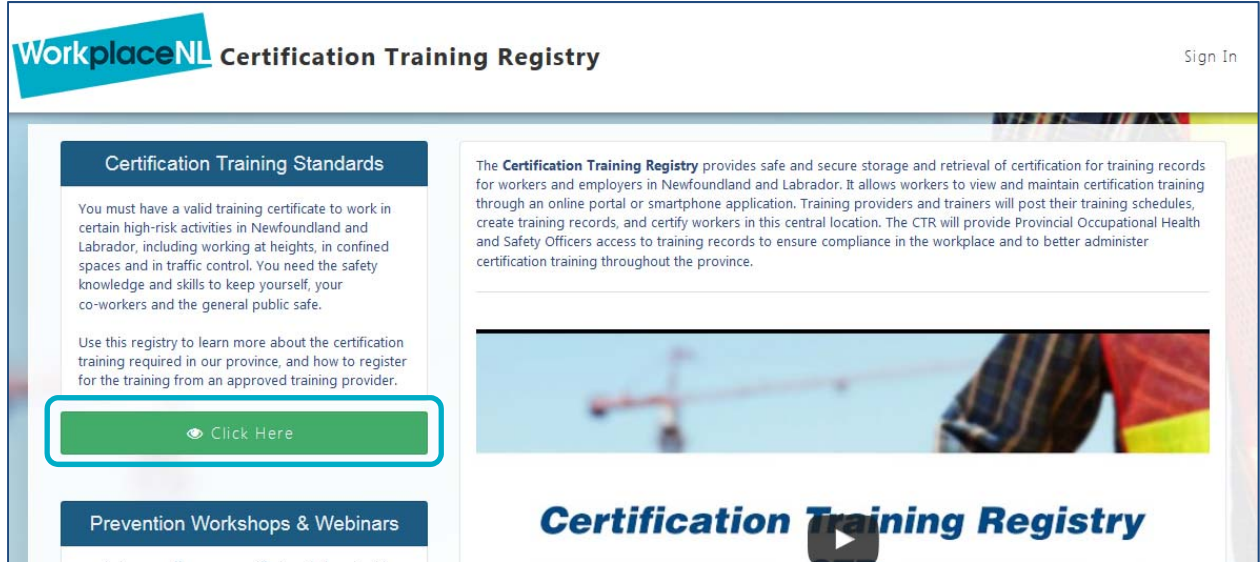

- 3. Scroll through the eight (8) available WorkplaceNL approved Training Certifications
- 4. Click on the blue "VIEW" button next to the appropriate certification

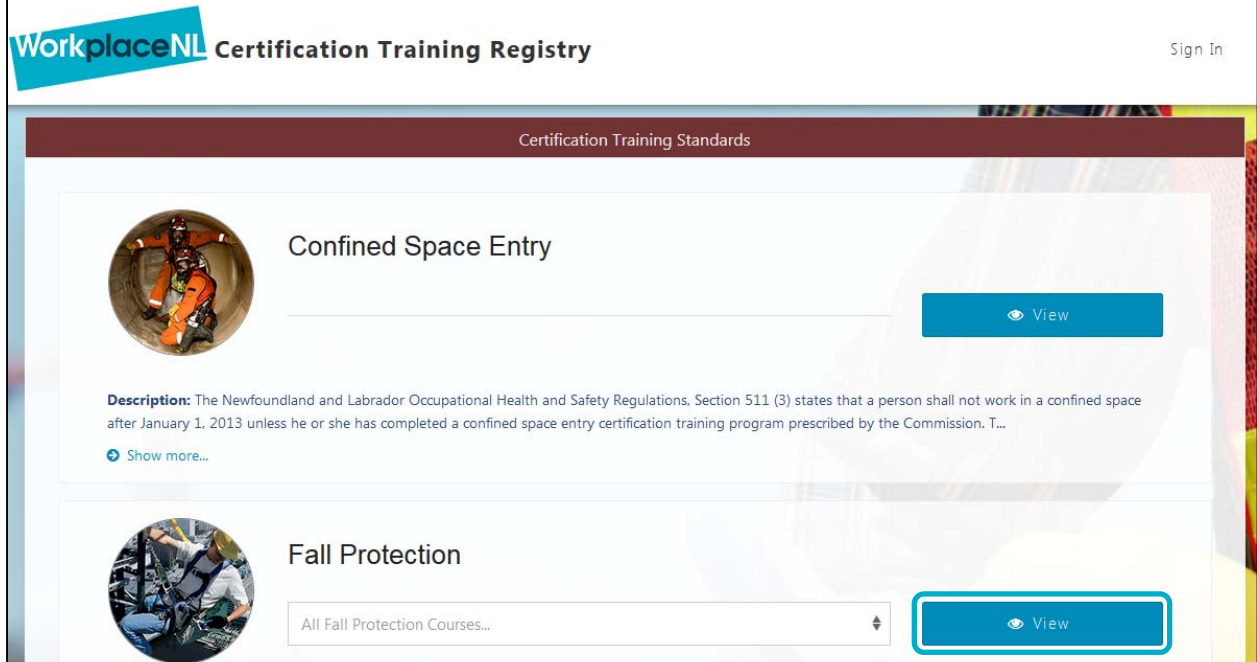

5. All class offerings for that particular certification will be listed by date. (If you selected the wrong certification, click "Search Again" at the top right corner of your screen)

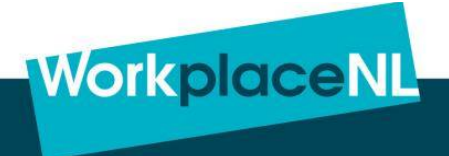

6. Scroll through the class offerings or you can use the **search options** to search by Training Provider, Region or Date Range.

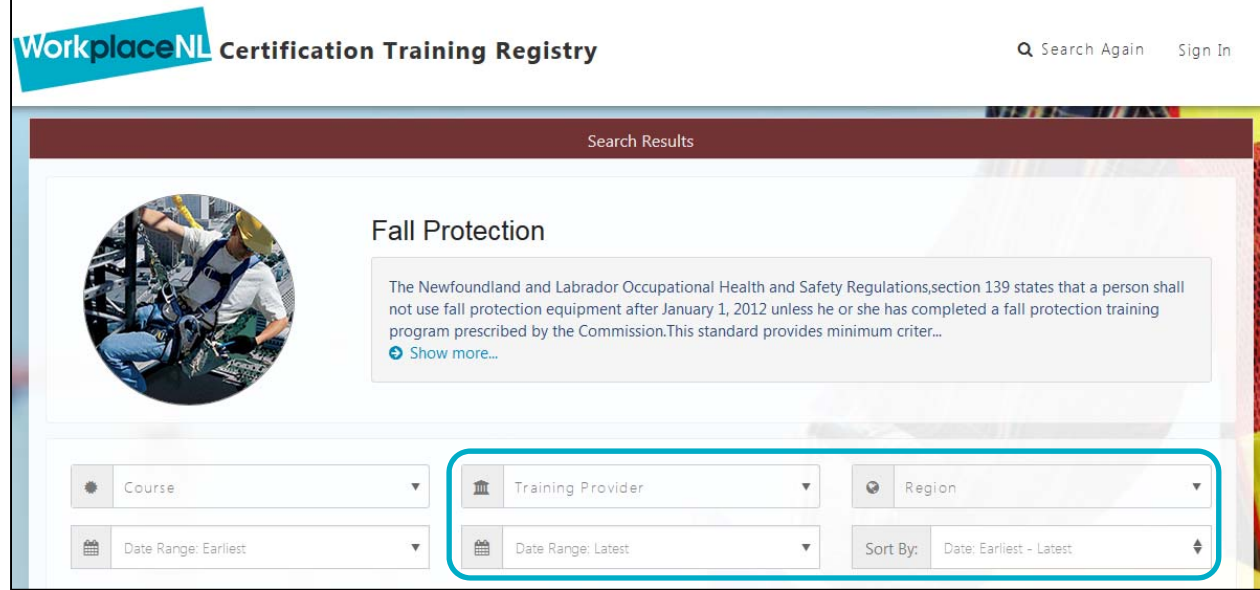

- To obtain information about the Training Provider, click "Details"
- To reserve a seat, Select "Attend"

### Step 2 – How to Reserve a Seat for Classroom Training

1. Click on the green "ATTEND" button to the right of the class that you would like to attend

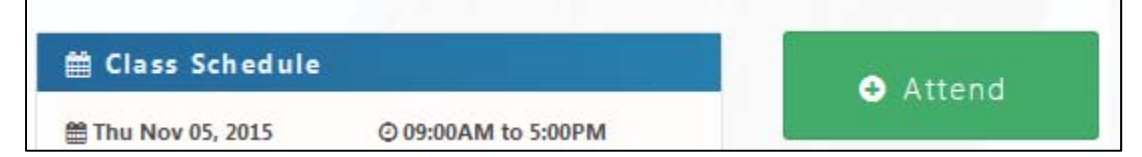

2. You will be asked to sign in OR create an account

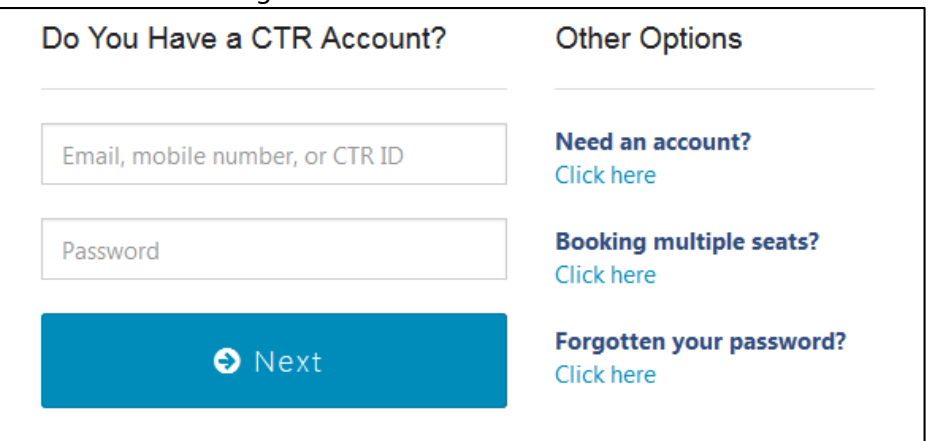

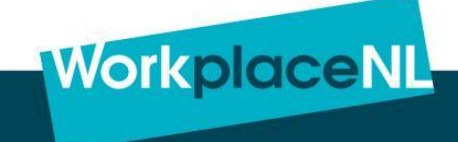

- 3. **To create an account** you will be required to enter the following information:
	- Personal Information: First Name, Last Name, Year of Birth, Personal Email Address
	- Training Information: **Note:** If "For my employer" is chosen, you will be asked to provide an employer training number or your employer information
	- Create and confirm your Password
	- Select your preferred method of communication
	- Agree to Terms and Conditions
	- Select "Reserve Seat + Register Account"

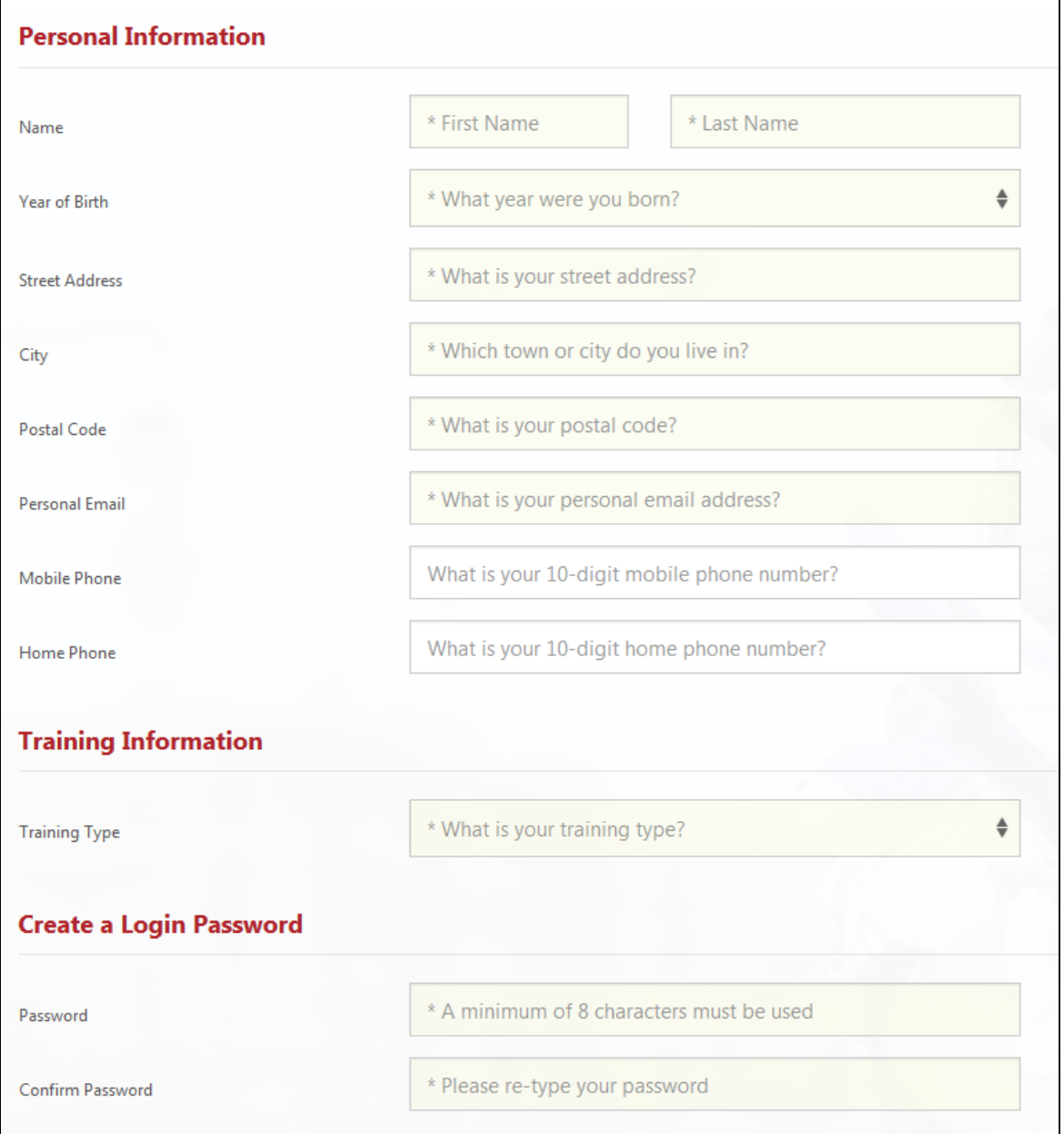

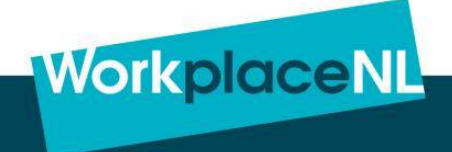

You will receive an email notification will be sent to you to **confirm your account**:

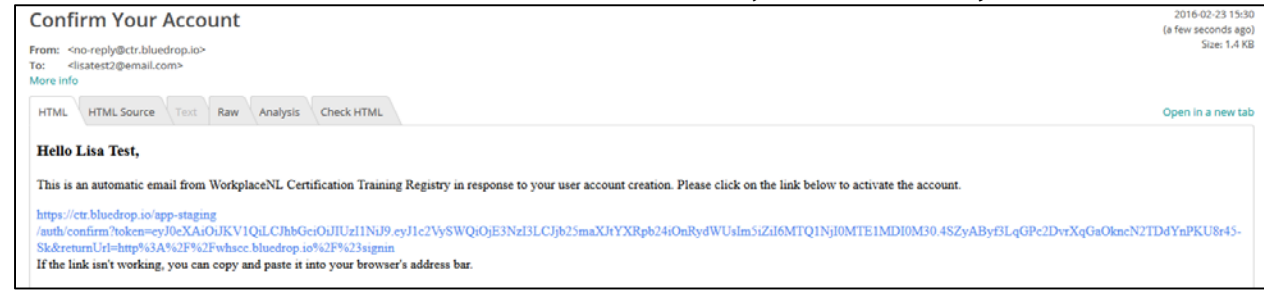

### Step 3 – How to Confirm my Registration

You will receive an email indicating that you have **reserved a seat** for the selected Certification Training.

Please refer to the contact information provided in this email to **contact the Training Provider to make payment arrangements**. Training Providers may cancel your request if payment is not received.

#### **SAMPLE Email notification from WorkplaceNL**

A seat for a Power Line Hazards class offering has been reserved for you. For further information you may contact the Training Provider as listed below.

Date and Time: Wednesday, 16 Sept 2015 11:30 AM - Thursday, 17 Sept 2015 5:30 PM Instructor: TP2 Instructor4 Address: 105 Main St Holyrood NL A0A 2R0 Training Provider: Test Training Provider #2 Contact Phone: 709-739-1234 Contact Email: info@testprovider2.com

#### Need Help? Have a question?

There are two ways to access our support team:

- **Email support@bluedrop360.com**
- At the bottom right hand corner of your screen, there is a ? icon

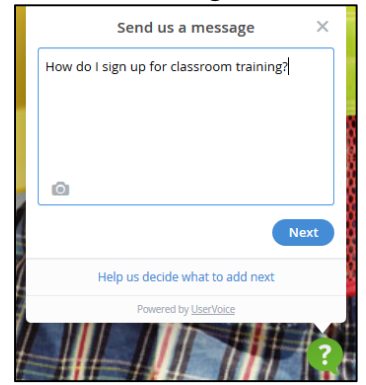

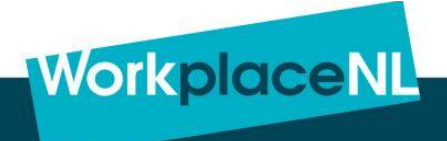

### What if your employer registered on your behalf?

You will receive two email notifications from <no-reply@ctr.bluedrop.io>.

**One:** A notification to create your account on the WorkplaceNL registry so that you can access your learning profile and print your certificate of completion after the training has been completed.

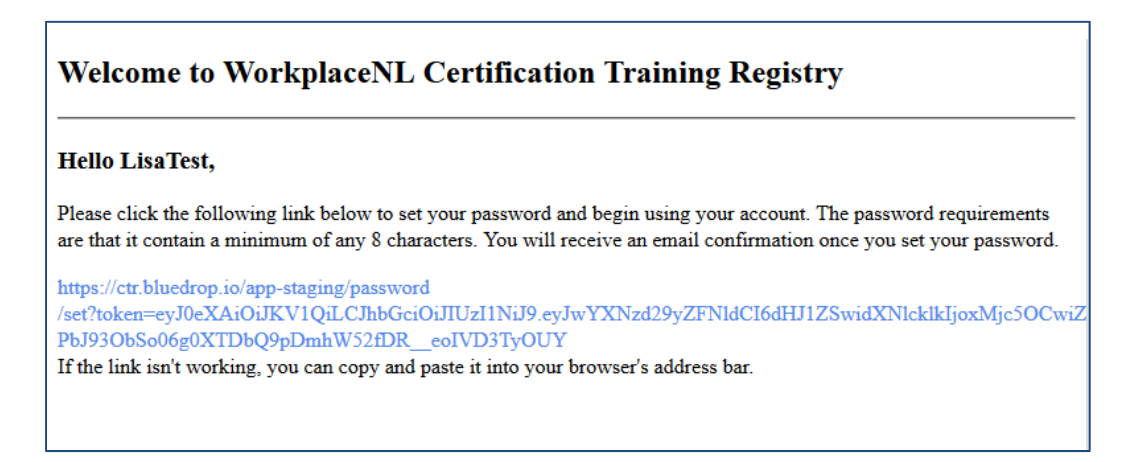

**Two:** A notification from WorkplaceNL Certification Training Registry stating that you have been registered in training and it will provide all the details of the training (date and time, instructor, location, and training provider contact information.

#### **Email notification from WorkplaceNL**

You have reserved a seat for Fall Protection class offering. For further information you may contact the Training Provider as listed below.

Date and Time: Wednesday, 16 September, 2015 11:30 AM - Thursday, 17 September, 2015 5:30 PM Instructor: TP2 Instructor4 Address: 105 Main St Holyrood NL A0A 2R0 Training Provider: Test Training Provider #2 Contact Phone: 709-739-1234 Contact Email: info@testprovider2.com

Click here to login to WorkplaceNL Certification Training Registry

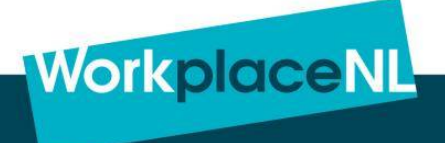

### How do I view my Learning Profile?

- Access the WorkplaceNL Certification Training Registry: https://ctr.bluedrop.io/
- Select "Sign In" in the top right corner
- Enter your email address, mobile number or CTR number, and then your password

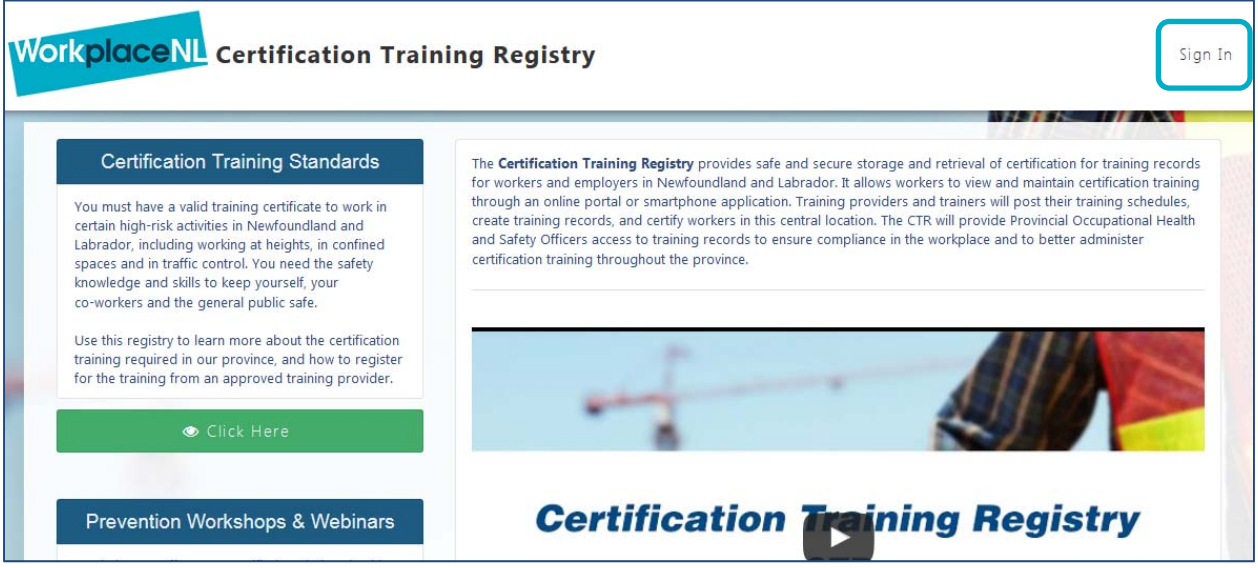

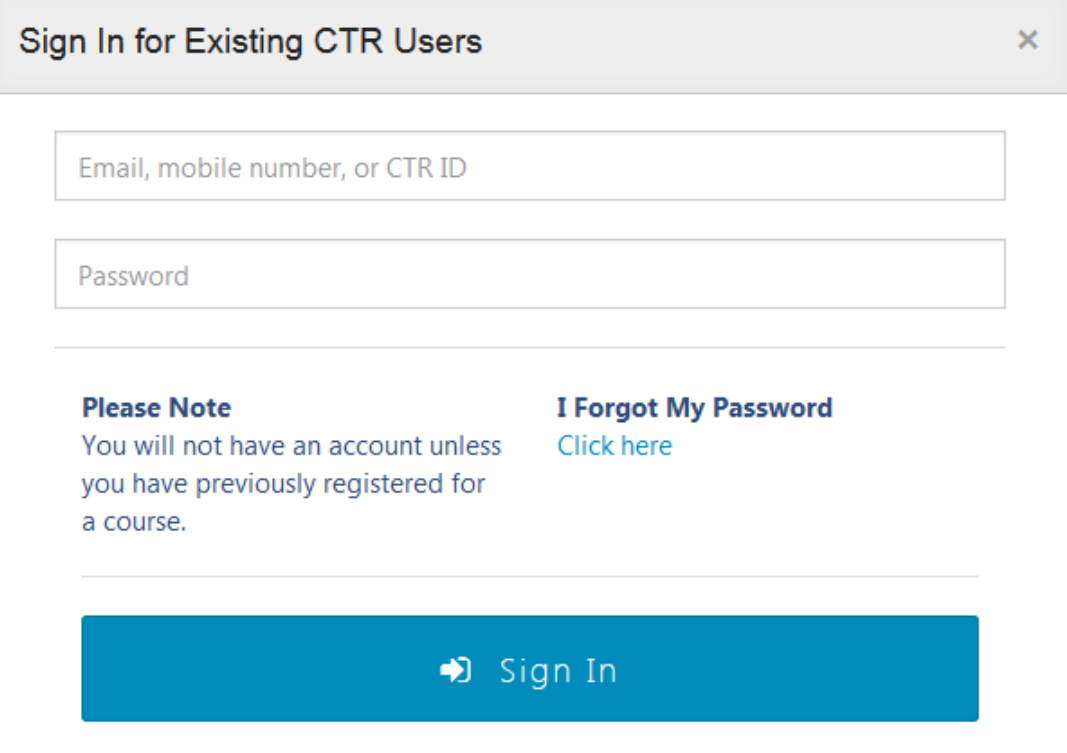

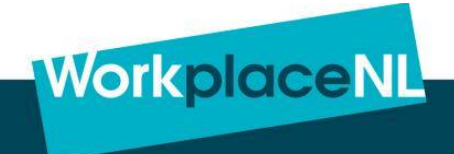

- When logged into the system, your learning profile information is displayed
- From the Your Account Information section, you are able to do the following:
	- o Update Personal Information (ie. change your address or phone number)
	- o Update Training Information Type (ie. change training status from student to worker, or change your employer)

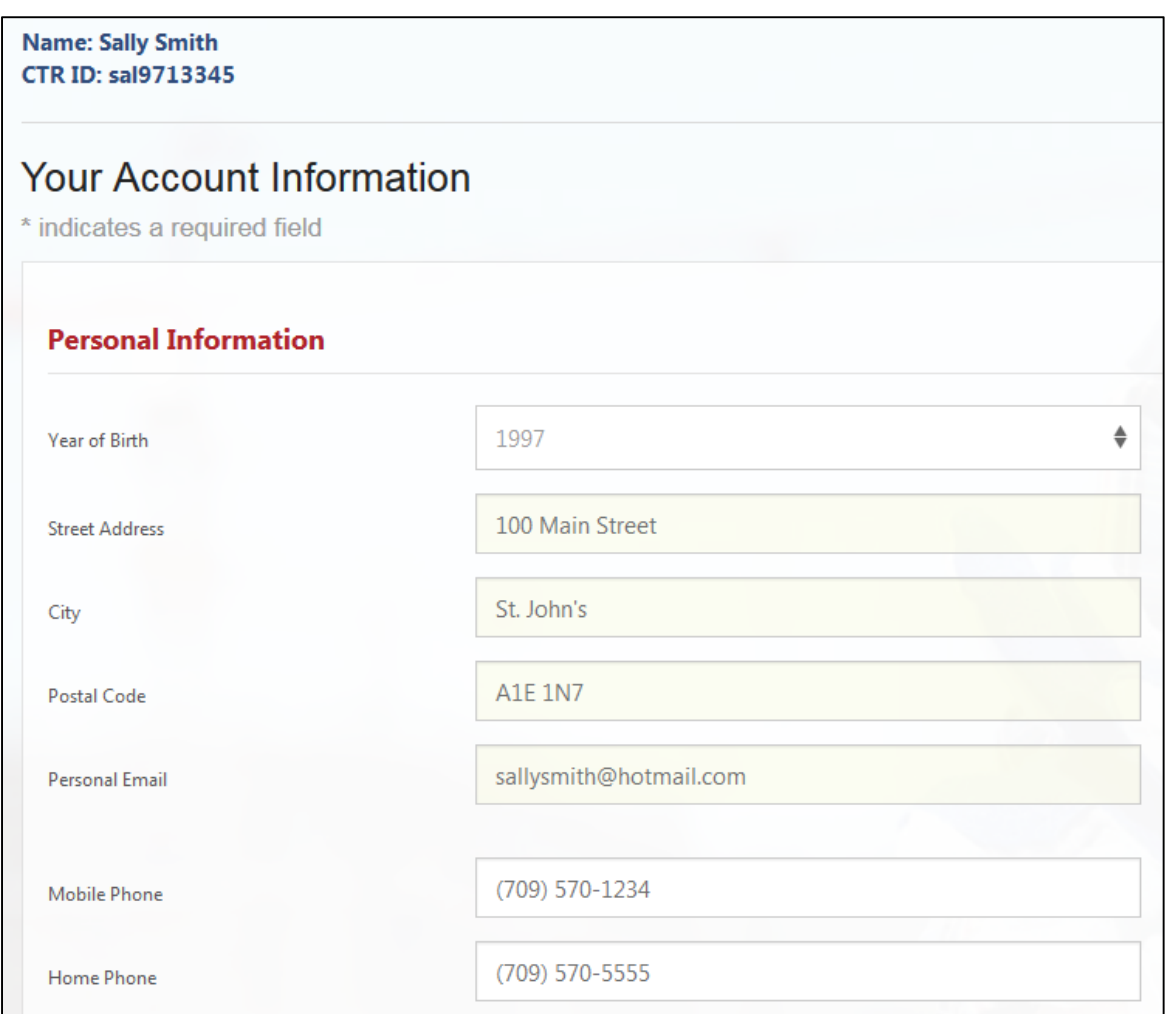

### How do I view and print my Completion Certificates?

- Access the WorkplaceNL Certification Training Registry: https://ctr.bluedrop.io/
- Select "Sign In" in the top right corner
- Enter your email address, mobile number or CTR number, and then your password
- Scroll down past your learning profile information to your Learning Records section
- **From the Learning Records section**, you are able to:
	- o View completed training records, date of completion and expiry date
	- o Select "Print Records" to print a listing of all your training record information
	- o **Select "Certificate" to print a completion certificate specific to a unique training record**
	- o Select "Renew" to go to the public marketplace to search for available classes

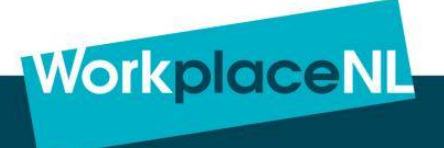